## TRƯỜNG ĐẠI HỌC HOA SEN **PHÒNG ĐÀO TẠO ĐẠI HỌC**

## **CỘNG HÒA XÃ HỘI CHỦ NGHĨA VIỆT NAM Độc lập - Tự do - Hạnh phúc**

Số: 77/HD-ĐTĐH *TP. Hồ Chí Minh, ngày 11 tháng 8 năm 2021*

## **HƯỚNG DẪN Về việc đăng ký môn học và đóng học phí**

### **1. Hướng dẫn đăng ký môn học (ĐKMH)**

### **1.1. Hướng dẫn Kiểm tra tài khoản email để ĐKMH**

- Trước khi ĐKMH sinh viên (SV) cần kiểm tra email, mật khẩu và phải tự bảo vệ mật khẩu;

## - SV cần **sử dụng tài khoản email do trường cấp** để ĐKMH;

- Trong trường hợp gặp khó khăn về tài khoản email, SV cần liên hệ: Phòng Công nghệ thông tin (P.705, Trụ sở Nguyễn Văn Tráng) hoặc gửi email đến địa chỉ*:* [itsupport@hoasen.edu.vn](mailto:itsupport@hoasen.edu.vn) để được giải quyết.

#### **1.2. Quy trình ĐKMH**

❖ **Bước 1:**

- Truy cập (trong thời gian quy định ĐKMH) trang web ĐKMH: [http://htttsv.hoasen.edu.vn](http://htttsv.hoasen.edu.vn/)

- Đăng nhập (dùng tài khoản email ĐKMH như hướng dẫn tại Mục 1.1);

- Chọn mục *Tự quản lý/ Kế hoạch học tập/ Kế hoạch học tập/ xem HK-xxxx* (*SV xem các môn đã đưa vào Kế hoạch học tập cá nhân của học kỳ để ĐKMH*);

- Chọn mục *Tự quản lý/ Kế hoạch học tập/ Kế hoạch học tập/ Đăng ký môn học*" để thực hiện ĐKMH hoặc vào mục: *Tự quản lý/ Đăng ký môn học***/** chọn "**ĐKMH: Thêm lớp***"* để thực hiện ĐKMH, lớp, thời khóa biểu; chọn "**ĐKMH: Hủy lớp***"* để hủy lớp đã đăng ký; chọn "**ĐKMH: Chuyển lớp"** để chuyển lớp từ lớp đã đăng ký sang lớp môn học khác còn chỗ. Sau mỗi thao tác, chọn **"Kết thúc thêm"** hoặc **"Kết thúc hủy"** hoặc **"Kết thúc chuyển"** để hoàn thành thao tác.

*\* Chú ý: Trong thời gian ĐKMH, SV có thể thao tác nhiều lần trên phần mềm để Thêm lớp-MH, Hủy lớp-MH, hoặc Chuyển lớp-MH sang lớp-MH khác. Khi hết thời gian quy định ĐKMH của từng khóa, phần mềm tự động khóa lại với khóa đó và Phòng Đào tạo đại học sẽ công bố danh sách các lớp bị hủy do không đủ sĩ số.*

### ❖ **Bước 2:**

- Chọn mục *Tự quản lý/ Thông tin tài vụ/ Tra cứu tài khoản/ In Phiếu ĐKMH* để in "Phiếu kết quả ĐKMH";

- Chuẩn bị đóng học phí theo **thời hạn quy định trong Hướng dẫn ĐKMH** mỗi học kỳ.

## **1.3. Các lưu ý cần thiết khi ĐKMH**

## **1.3.1. Số tín chỉ (TC) đăng ký cho 1 học kỳ (HK)**

- HK chính (1A, 2A): SV đăng ký tối đa 24 TC và tối thiểu 12 TC;

- HK phụ (Tết, Hè): SV đăng ký tối đa 12 TC và không áp dụng TC tối thiểu;

- Trong trường thực hiện ngoài các qui định nêu trên, SV phải làm đơn cam kết.

**1.3.2. Đối với các môn chuyên ngành mã 300, mã 400, mã DE:** Do có yêu cầu điều kiện Hoc Trước là môn học +/ môn Anh văn (AV) EGC3/ EIC5 (mã 300); +/ EGC4/EIC6 (mã 400) nên SV chỉ có thể ĐKMH khi:

- Đã đạt điều kiện Học Trước, hoặc

- Liên hệ email: [dkmh@hoasen.edu.vn](mailto:dkmh@hoasen.edu.vn) để được hỗ trợ ĐKMH chuyên ngành học cùng môn AV yêu cầu nếu đủ điều kiện (đã/đang học EGC 2/EIC 4 và đã ĐK môn EIC5 (mã 300) hoặc đã/đang học EGC 3/EIC 5 và đã ĐK môn EIC 6 (mã 400), hoặc

- Liên hệ email: [dkmh@hoasen.edu.vn](mailto:dkmh@hoasen.edu.vn) nếu có photo Phiếu xác nhận đăng ký thi chứng chỉ IELTS hoặc tương đương và hóa đơn lệ phí thi để được hỗ trợ ĐKMH.

## **1.3.3. Đối với các SV chọn vừa học vừa thực tập:**

- SV điền đơn tại Trung tâm Trải nghiệm - Việc làm SV hoặc email [htsv@hoasen.edu.vn;](mailto:htsv@hoasen.edu.vn)

- SV xin ý kiến các bộ phận liên quan như yêu cầu trong đơn;

- SV tự đăng ký 1 môn học, môn trùng lịch thì liên hệ [dkmh@hoasen.edu.vn](mailto:dkmh@hoasen.edu.vn) để được hỗ trợ đăng ký khi đơn vừa học vừa thực tập được duyệt.

**1.3.4. Đối với trường hợp SV đã ĐKMH nhưng không đóng học phí đúng hạn:**  Kết quả ĐKMH sẽ bị hủy.

### **1.3.5. Ký hiệu phòng học**

- Phòng xxx – Trụ sở chính Nguyễn Văn Tráng: Số 08 Nguyễn Văn Tráng, Q.1, TP. HCM

- Phòng xxx – Cơ sở Quang Trung 02: Đường số 3, CVPM Quang Trung, Q.12, TP. **HCM** 

- Phòng xxx – Cơ sở Quang Trung 01: Đường số 5, CVPM Quang Trung, Q.12, TP. **HCM** 

- Phòng xxx – Cơ sở Cao Thắng: Số 93 Cao Thắng, Q.3, TP.HCM

- Phòng xxx- Cơ sở Thành Thái: 7/1 Thành Thái, phường 14, Q.10, TPHCM

- SÂNQ\_xx: Sân đa năng, Đường số 3, CVPM Quang Trung, Q.12, TPHCM (sân Bóng chuyền, Bóng rổ)

- SÂN Phú Thọ: 219 Lý Thường Kiệt, P.15, Q.11, TP. HCM (sân Cầu lông, Bóng đá)

## *\*\* Chú ý: Trường không giải quyết việc "Hủy lớp" hay "Chuyển lớp" sau khi kết thúc ĐKMH-online hoặc ĐKMH- BS online, trong các trường hợp sau:*

- SV chọn **2 lớp - MH trong cùng một buổi ở 2 cơ sở (CS) khác nhau** (trừ các CS cùng ở trong Công viên phần mềm Quang trung là Quang Trung 1; Quang Trung 2;  $SÂNO$ ;
- Môn học của các **ngành đặc thù** như khách sạn, nhà hàng, du lịch, thiết kế thời trang, môi trường, Thiết kế đồ họa …**yêu cầu có trang thiết bị riêng** (đồng phục, công cụ, đi tour…). Nếu SV khác các ngành này và không trang bị được thì không ĐKMH các môn học này;
- Đối với những môn học có lịch đi thực tế, thực địa nhiều ngày thì SV phải sắp xếp thời gian nếu muốn đăng ký học cùng các môn học khác.

## **2. Hướng dẫn đóng học phí**

#### **2.1. Quy định chung**

- SV hoặc Phu huynh có thể chọn phương thức đóng học phí online hoặc đóng học phí tại quầy giao dịch ngân hàng BIDV được kết nối trực tiếp với **hệ thống Ngân hàng BIDV** (www.bidv.com.vn) **và hệ thống thông tin SV** (htttsv.hoasen.edu.vn) của Trường Đại học Hoa Sen;

### **- Thông tin tài khoản**: **TRƯỜNG ĐẠI HỌC HOA SEN**

#### **Số tài khoản: 1401 0000 987 194**

### **Tên Ngân hàng: BIDV- Chi nhánh Sài Gòn**

**- Quy ước mã kỳ thu** (*được in trên phiếu đăng ký môn học*): Gồm **4 ký tự số**, trong đó tính từ trái sang:

❖ 2 ký tự đầu (bên trái) thể hiện năm học;

❖ 2 Ký tự cuối (bên phải) thể hiện thứ tự học kỳ trong năm học.

*Ví dụ*:

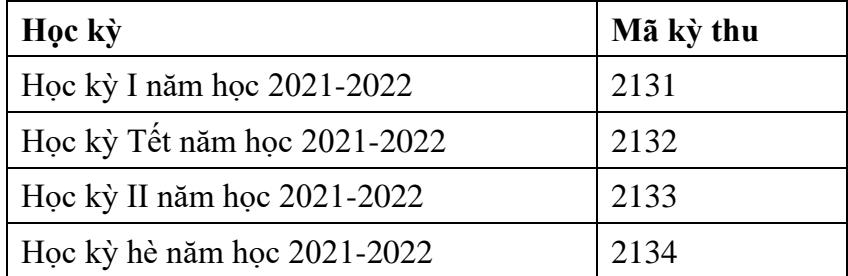

**- Qui ước ghi mã số SV**: Ghi đầy đủ các ký tự số, ký tự chữ qui định của MSSV đã được nhà trường cấp.

*Ví dụ*: SV. Nguyễn Văn B có MSSV 2190102 ghi thông tin [MSSV 7 ký tự]: SV 2190102;

SV. Nguyễn Văn C có MSSV 22000100 ghi thông tin [MSSV 8 ký tự]: SV 22000100

#### **2.2. Hướng dẫn thao tác đóng học phí**

#### **2.2.1. Đóng học phí online (IBMB):**

- Chỉ áp dụng đối với SV hoặc Phụ huynh có tài khoản thuộc hệ thống Ngân hàng BIDV và đã đăng ký IBMB

- Các bước thực hiện:

### ❖ **Bước 1**: Truy cập trang web BIDV: **www.bidv.com.vn –** Click **Khách hàng cá nhân** → **Đăng nhập**;

- ❖ **Bước 2:** Nhập User vào Ô trắng bên trên–User được cấp khi đăng ký sử dụng dịch vụ, user là duy nhất  $\rightarrow$  Click Pass vào Ô trắng bên dưới – Password ban đầu sẽ được BIDV cấp khi đăng ký sử dụng dịch vụ;
- ❖ **Bước 3:** Vào màn hình chính của IBMB;
- ❖ **Bước 4**: Chọn **Thanh toán hóa đơn** → **Thanh toán hóa đơn** → **Thanh toán hóa đơn từng lần**;
- ❖ **Bước 5:** Chọn số tài khoản để đóng học phí tại mục **Tài khoản thanh toán**;
- ❖ **Bước 6:** Chọn **Thanh toán trả sau** tại mục **Nhà cung cấp dịch vụ** → Chọn **HOASEN-DH Hoa Sen I** tại mục **Loại dịch vụ**;
- ❖ **Bước 7**: Nhập mã số khách hàng tại mục **Mã số khách hàng** theo cấu trúc: **Mã kỳ thu (4 ký tự) + Mã số sinh viên (Đủ ký tự MSSV)**.

Ví dụ: **Học kỳ 1** → **mã kỳ thu là 2131** → **nhập Mã số khách hàng là 2131070135** → Nhập số tiền học phí cần thanh toán vào mục **Số tiền thanh toán** → click vào **Thực hiện**;

- ❖ **Bước 8:** Màn hình hiển thị thông tin thanh toán học phí mà khách hàng đã thực hiện trước đó. Nếu đã đúng → click vào **Xác nhận thanh toán**. Nếu sai → click vào **Sửa** để quay lại màn hình trước đó để chỉnh sửa;
- ❖ **Bước 9:** Sau khi **Xác nhận thanh toán** tại Bước 8, màn hình tại Bước 9 xuất hiện. Một dãy số ngẫu nhiện sẽ được BIDV nhắn vào điện thoại của khách hàng đã chọn khi đăng ký sử dụng dịch vụ IBMB. SV/ Phụ huynh nhập dãy số vào → **Mã xác thực chuyển tiền** → Click **Xác nhận**;
- ❖ **Bước 10:** Kiểm tra thông tin hóa đơn đóng học phí tại **Hộp thư đến** → click vào **Số tham chiếu thư** để kiểm tra;
- ❖ **Bước 11**: Sau khi click vào **Số tham chiếu thư**, màn hình bên dưới hiện ra. SV/ Phụ huynh có thể sử dụng hộp thư này như **Xác nhận chuyển tiển học phí** và in toàn bộ nội dung thư để xuất trình Thư viên-Ban Tu thư khi nhận Tài liệu học tập và/hoặc đổi hóa đơn thu học phí của nhà trường.

## **2.2.2. Đóng học phí tại quầy giao dịch BIDV**

- Áp dụng đối với SV hoặc Phụ huynh **không có tài khoản thuộc hệ thống Ngân hàng BIDV**;

**-** SV hoặc Phụ huynh thực hiện đóng học phí trong **thời hạn quy định đóng học phí tại ngân hàng** và **trong giờ hành chính,** từ thứ Hai đến thứ Sáu hàng tuần **(***BIDV không làm việc thứ 7 và Chủ nhật*), hết **"Thời hạn đóng học phí tại ngân hàng"** mà SV chưa đóng học phí sẽ bị hủy kết quả ĐKMH;

- SV hoặc Phụ huynh có thể thực hiện nộp tiền mặt hoặc chuyển khoản tại quầy giao dịch của bất kỳ Chi nhánh BIDV nào trên toàn quốc, điền vào phần nội dung của **Giấy nộp tiền mặt/Giấy chuyển tiền** theo mẫu như sau:

*Nội dung:MSSV* «Mã số sinh viên» SV «Họ\_lót» «Tên» ngành « mã Ngành» khóa «khóa» kỳ *"mã kỳ thu".*

*Ví du:* SV Nguyễn Văn A, MSSV 030132 ngành TC khóa 2011, đóng tiền học phí kỳ 2131 số tiền 5 triệu đồng. Khi đó nội dung ghi trên Giấy nộp tiền/Giấy chuyển tiền thể hiện: MSSV 030132 Nguyễn Văn A ngành khóa TC2011 nộp tiền học phí HSU kỳ 2131.

## **2.2.3. Các lưu ý cần thiết khi đóng học phí**

- Không đóng học phí theo phương thức chuyển tiền từ ví MoMo và chuyển tiền từ ATM;

- Khi đóng học phí bằng tiền mặt tại ngân hàng BIDV bị lỗi cần báo ngay cho nhân viên giao dịch để được hỗ trợ bằng **chương trình thu chi hộ điện tử để đóng học phí**;

- Các trường hợp sai thông tin được xem như không hợp lệ, bao gồm:

❖ SV hoặc Phụ huynh ghi sai/thiếu hoặc do ngân hàng nhập sai/thiếu thông tin (MSSV, Tên, Họ Tên, mã lớp, thừa/thiếu dấu...);

- ❖ Hai hay nhiều sinh viên đóng tiền chung trong một Giấy nộp tiền;
- ❖ SV hoặc Phụ huynh nộp học phí bằng cách chuyển tiền từ máy ATM hoặc chuyển khoản từ ví MoMO.

*\*\*\*Chú ý:*

- **SV hoặc Phụ huynh cần kiểm tra kỹ thông tin cá nhân (Họ tên, MSSV, mã lớp, mã kỳ thu, số tiền),** phần in thông tin điện tử của ngân hàng trên "Giấy nộp tiền mặt", nếu có sai sót phải đề nghị ngân hàng **điều chỉnh ngay trên hệ thống điện tử của Ngân hàng** trước khi rời khỏi ngân hàng. Nếu đã rời khỏi ngân hàng mới phát hiện có sai sót thông tin thì cần ghi lại thông tin đúng trên "Giấy chuyển tiền/Giấy nộp tiền" và **gửi lại ngay file scan Giấy chuyển tiền/Giấy nộp tiền đến hộp thư [hocphi@hoasen.edu.vn](mailto:hocphi@hoasen.edu.vn)** để có cơ sở điều chỉnh;
- **SV không kiểm tra "giấy nộp tiền mặt"** theo quy địnhnếu dữ liệu bị nhầm lẫn và không gửi phản hồi thông tin điểu chỉnh, **Phòng Tài chính-Kế toán sẽ không chịu trách nhiệm về thời hạn đóng học phí và xử lý các khâu liên quan đến học phí**;
- Sau khi SV hoặc Phu huynh đóng học phí qua ngân hàng với dữ liệu thông tin chính xác, **trong vòng từ 05 đến 07 ngày làm việc,** Phòng Tài chính-Kế toán sẽ cập nhật kết quả lên App HSU.

## **3. Hướng dẫn nhận Tài hiệu học tập và Hóa đơn thu học phí**

## **3.1. Nhận Tài hiệu học tập:** SV thực hiện theo hướng dẫn của Thư viện-Ban Tu thư

**3.2. Nhận Hóa đơn thu học phí:** Sau 3 ngày làm việc kể từ ngày SV hoặc Phụ huynh đóng xong học phí tại Ngân hàng, SV chủ động lên hệ thống xem, in **Hóa đơn thu học phí điện tử** theo hướng dẫn và áp dụng đối với SV đóng học phí tại ngân hàng./.

## *Nơi nhận:*

- SV các khóa (*để thực hiện*); - Các Khoa, TTTN-VLSV (*p/hợp truyền thông*); - Lưu: ĐTĐH.

# **TL. HIỆU TRƯỞNG Q. TRƯỞNG PHÒNG ĐÀO TẠO ĐẠI HỌC**

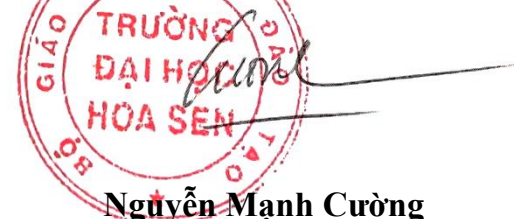